**1 Downloads Firmware - Google Chrome**

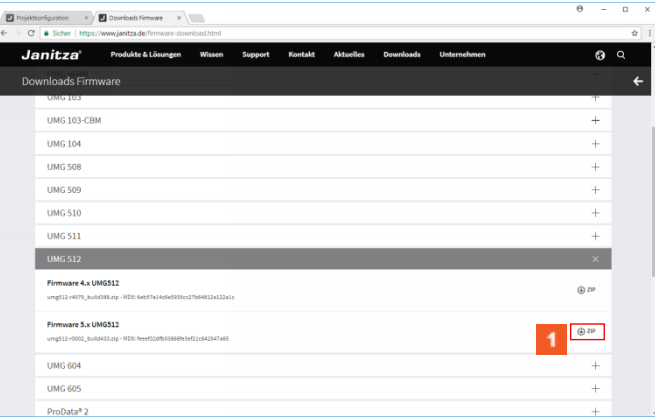

# Klicken Sie auf die Schaltfläche **ZIP**.

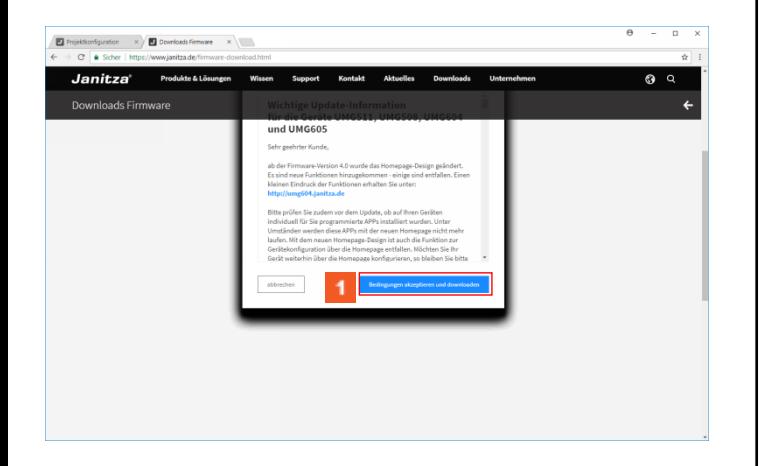

Klicken Sie auf die Schaltfläche **Bedingungen akzeptieren und downloaden**.

#### **2 GridVis 7.2**

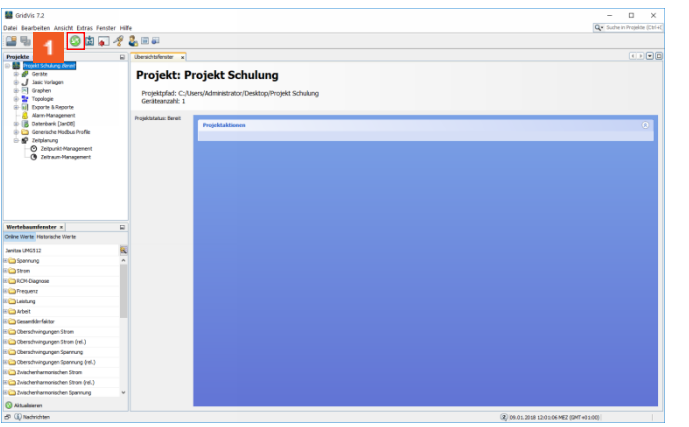

## Klicken Sie auf **Gerät/e Aktualisieren**.

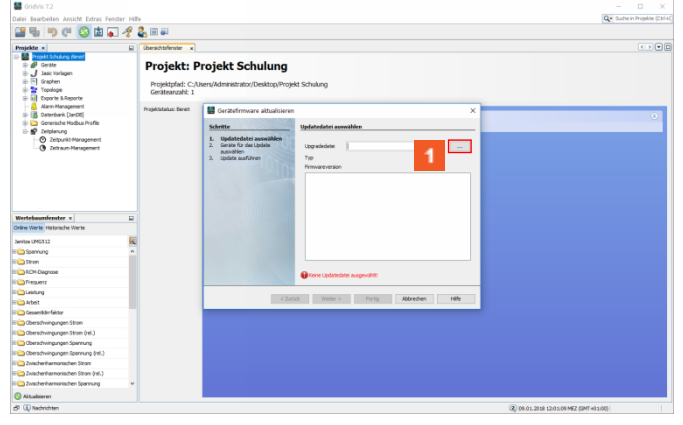

## Klicken Sie auf die Schaltfläche **...**.

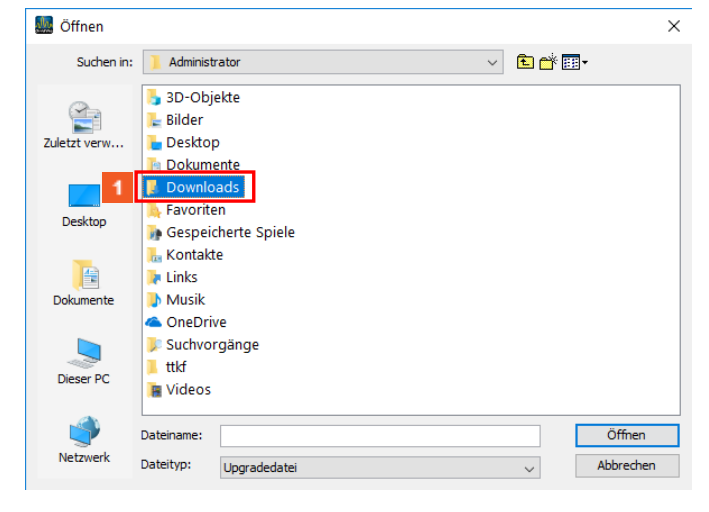

### Klicken Sie auf den Listeneintrag **Downloads**.

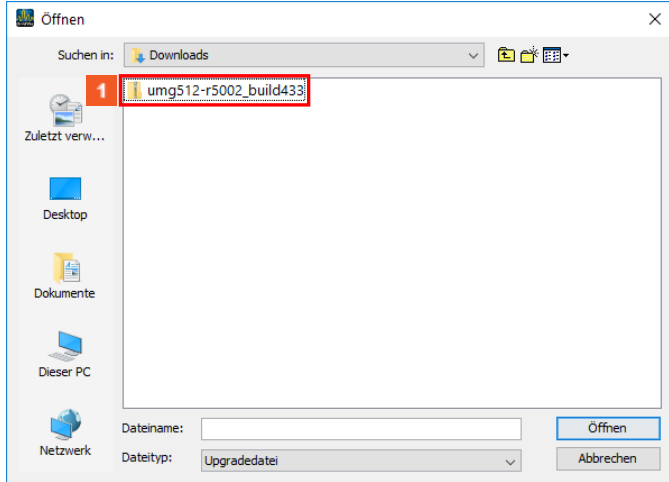

### Klicken Sie auf den Listeneintrag **umg512**.

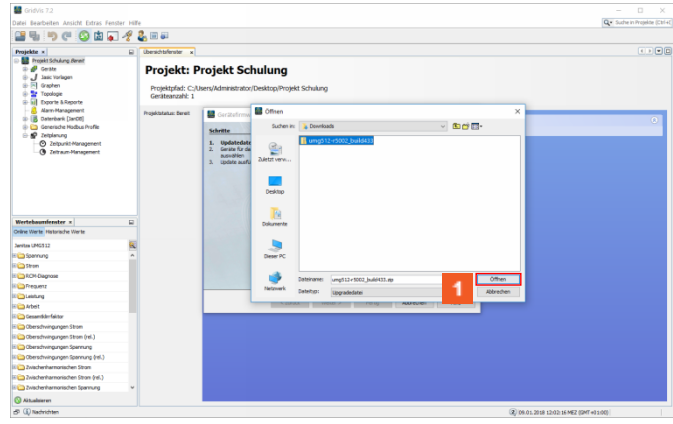

## Klicken Sie auf die Schaltfläche **Öffnen**.

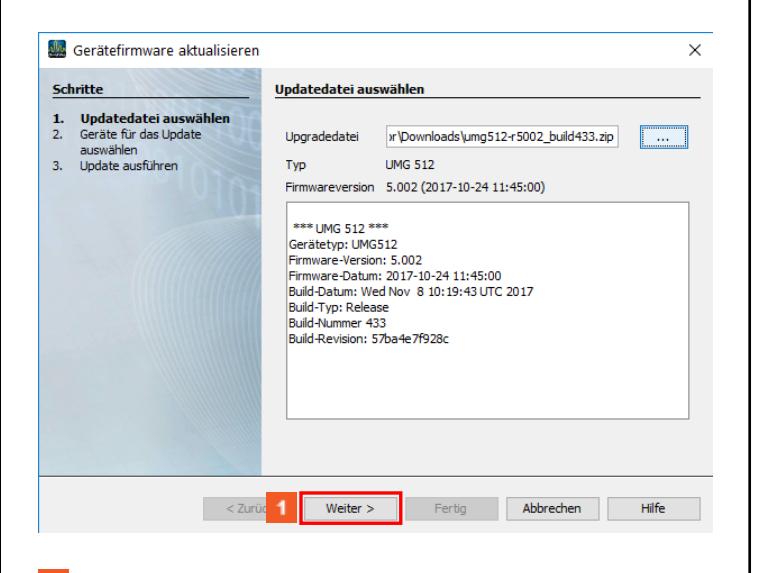

- Klicken Sie auf die Schaltfläche **Weiter**.
- Klicken Sie auf den Listeneintrag **von den Gerät/en**.

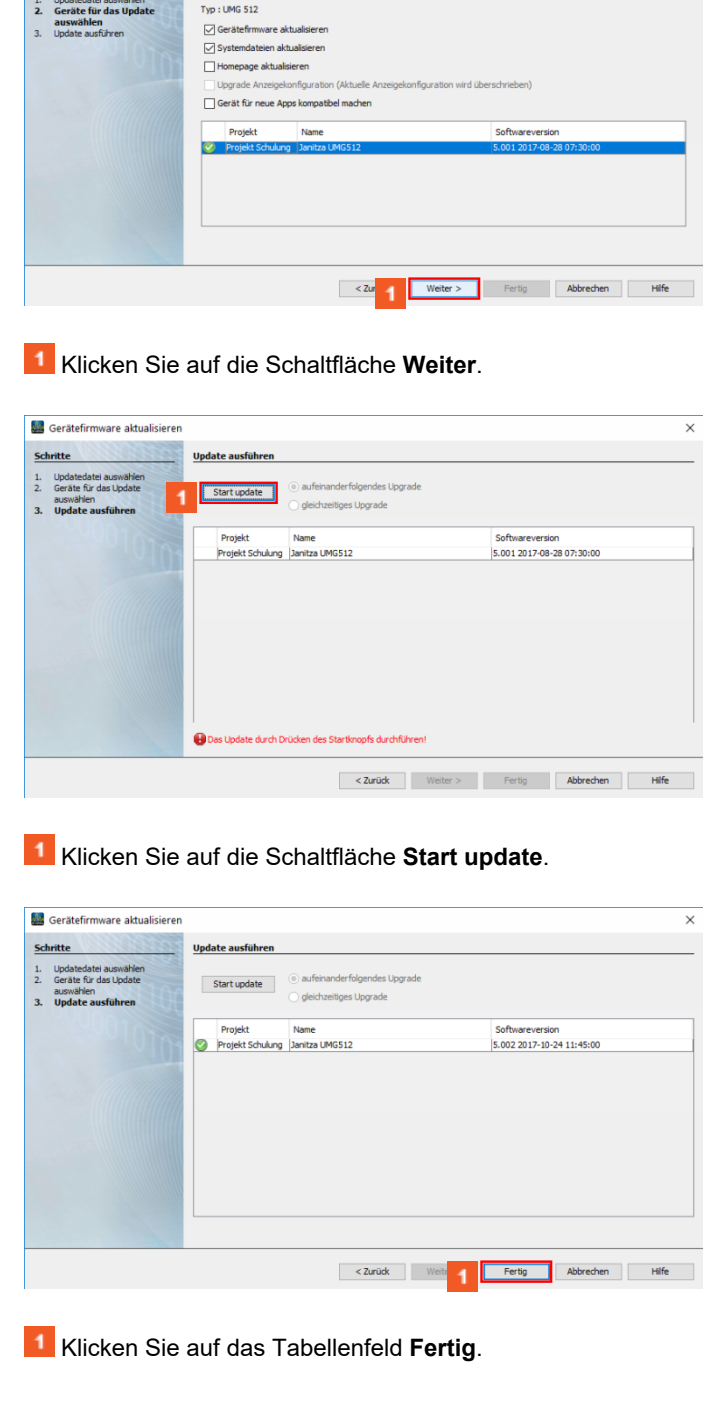

 $\times$ 

Gerätefirmware aktualisieren

Schrifte

Geräte für das Update auswählen